# Circuit Sandbox

*An open-source logic circuit simulator* 

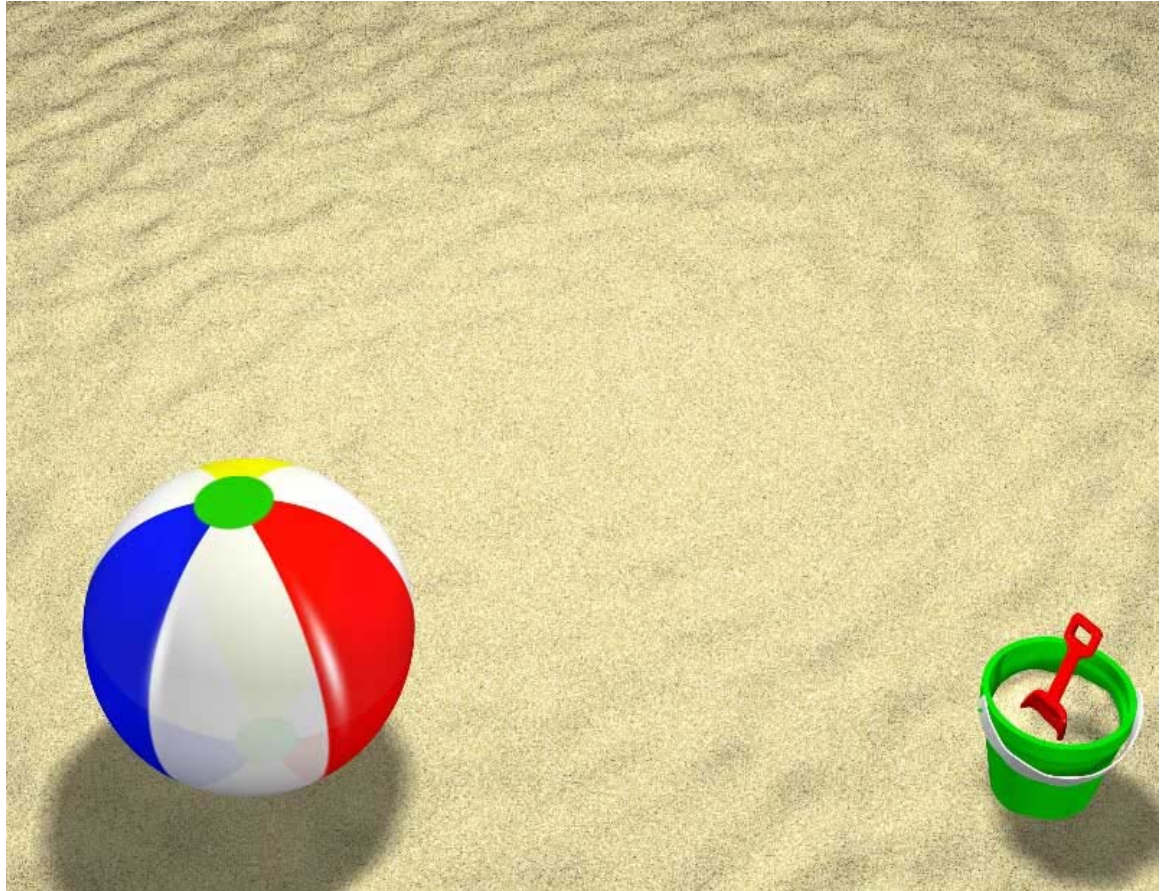

Daniel Stahl Kevin Wellwood

dstahl@peace.gordon.edu kwellwood@peace.gordon.edu

## User Manual v1.0

## **Table of Contents**

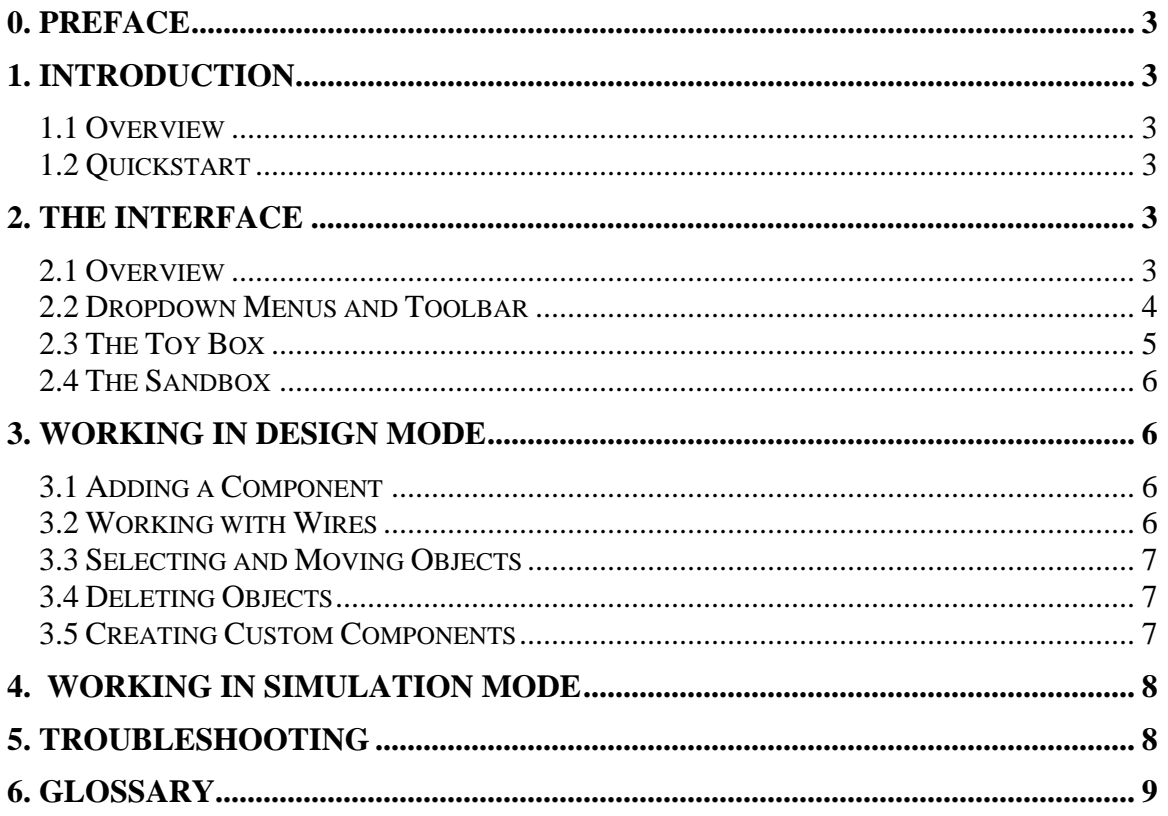

## <span id="page-2-0"></span>**0. Preface**

This user manual describes the basics of how to use *Circuit Sandbox*, developed by Daniel Stahl and Kevin Wellwood.

## **1. Introduction**

#### **1.1 Overview**

*Circuit Sandbox* is designed for the creation and simulation of virtual logic circuits. Program operation is composed of two modes--design mode and simulation mode. Circuits are created in design mode by placing components (inputs, outputs and logic gates) and connecting them. In simulation mode, the behavior of the circuits is simulated in real time.

## **1.2 Quickstart**

Open a terminal window and navigate to the folder containing the *Circuit Sandbox*.jar file. Enter the command

```
java –jar CircuitSandbox.jar
```
Alternatively, browse to the *Circuit Sandbox* folder with Explorer (Windows) or Finder (Macintosh) and double click on the CircuitSandbox.jar file.

## **2. The Interface**

## **2.1 Overview**

The interface is made up of the following parts:

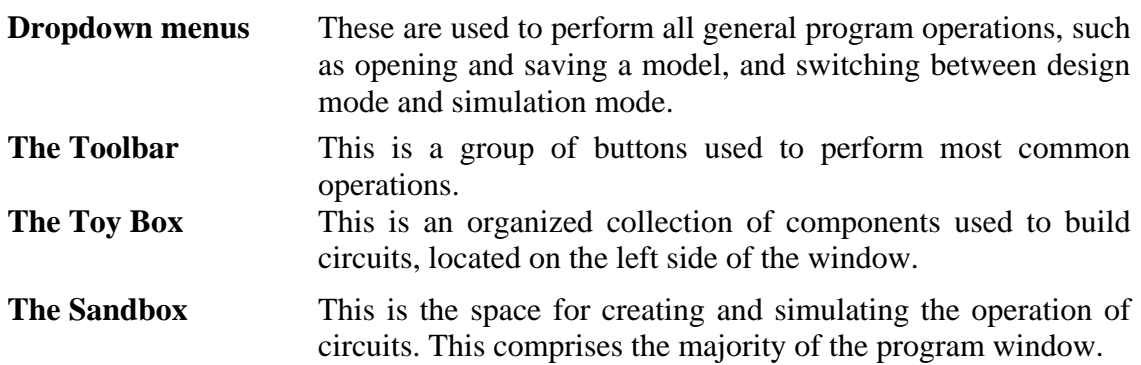

<span id="page-3-0"></span>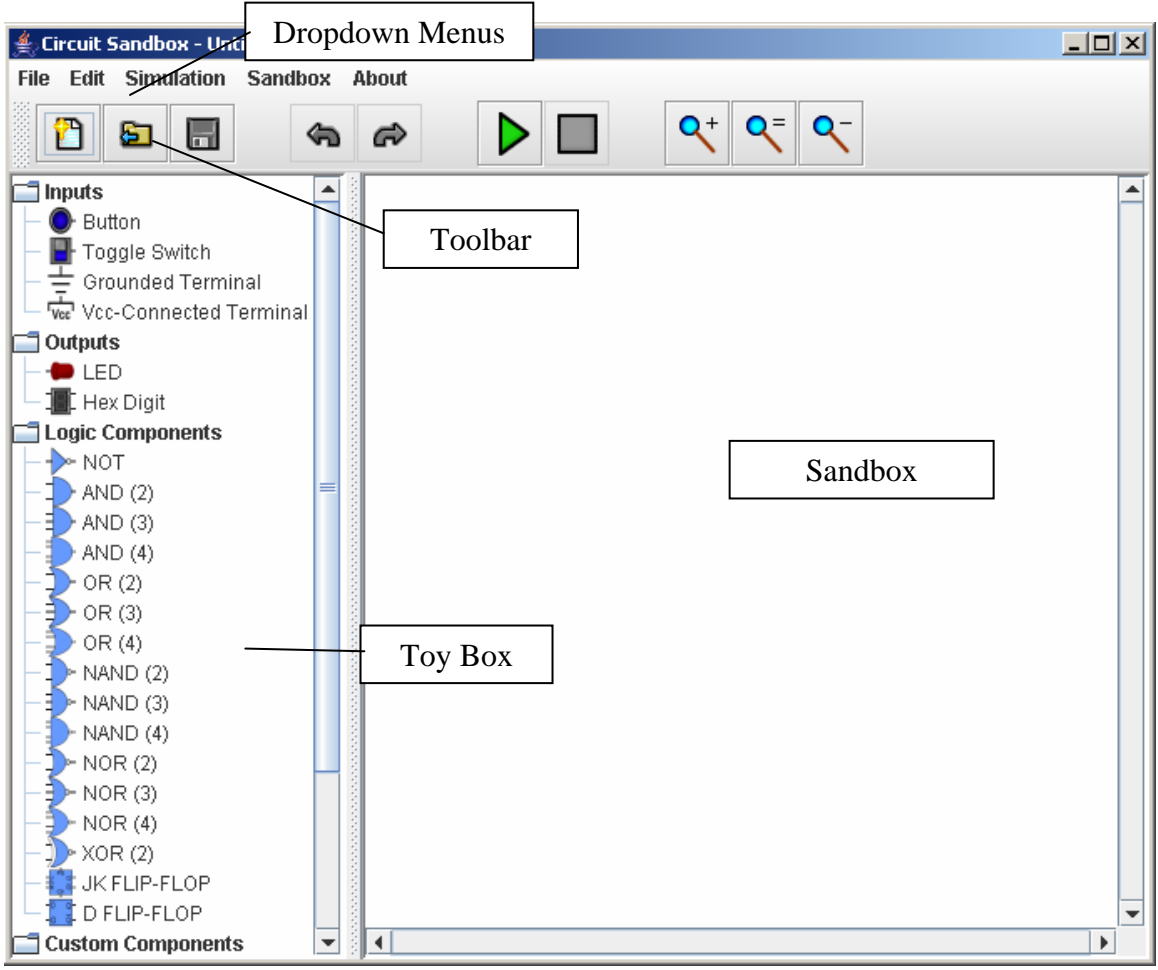

*Figure 2.1: The Interface* 

## **2.2 Dropdown Menus and Toolbar**

The following is a list of commands that are available from the dropdown menus. Frequently used commands are also available as buttons on the toolbar.

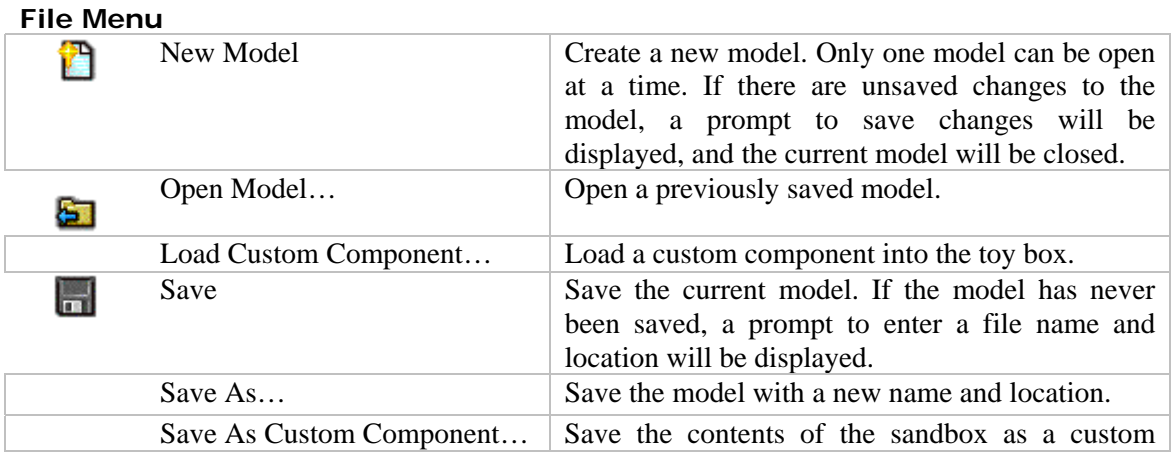

<span id="page-4-0"></span>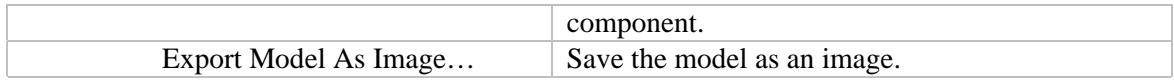

#### **Edit Menu**

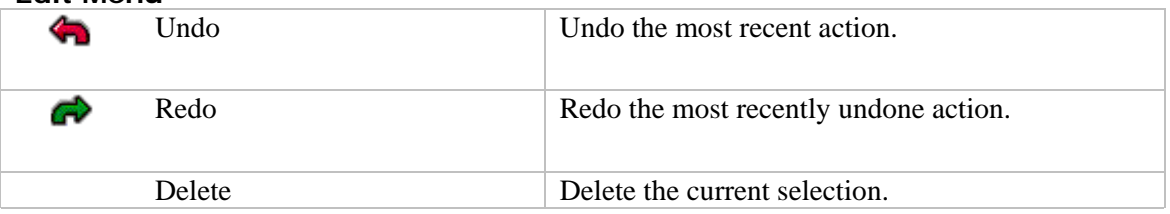

#### **Simulation**

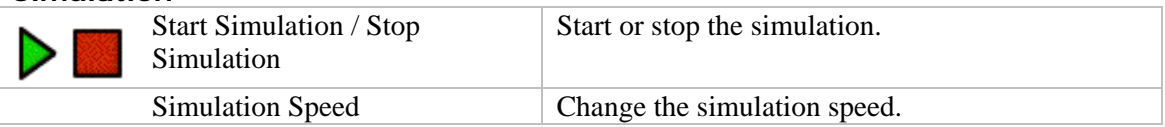

#### **Sandbox**

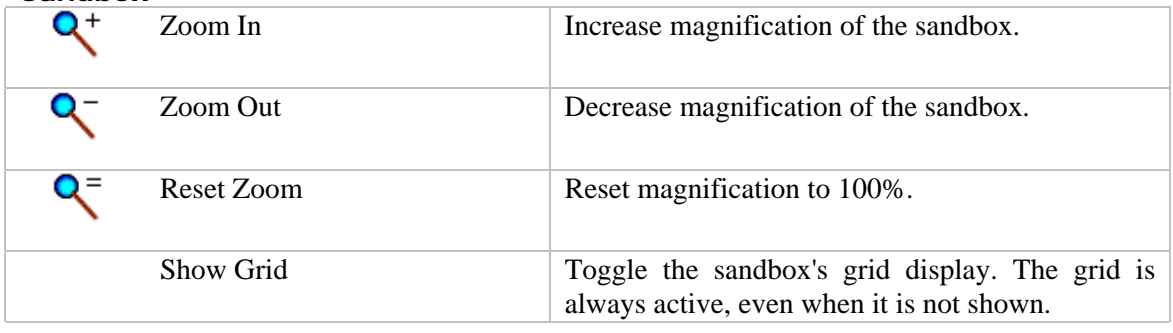

**About** 

About... Display the application version and authors.

#### **2.3 The Toy Box**

This is where components used to create circuits are located. The components are grouped into four categories:

- Inputs
- Outputs
- Logic Components
- Custom Components

There are three ways to load custom components into the toy box:

- 1. At program startup, the custom components in the components folder under the *Circuit Sandbox* folder will be automatically loaded into the toy box.
- 2. When a circuit model using custom components is opened, the components that it uses will be automatically loaded into the toy box.

<span id="page-5-0"></span>3. By selecting **Load Custom Component…** from the **File** menu or right clicking (Cmnd-clicking on a Mac) on the toy box, a custom component or folder of custom components can be loaded.

Custom Components can be unloaded by right clicking on the component in the toy box and selecting **Unload Component**. Unloading a component that is used by the current circuit model will not have any effect on the model.

#### **2.4 The Sandbox**

This is where circuits are constructed and simulated. The magnification can be changed at any time using **Zoom In / Zoom Out** commands in the **Sandbox** menu. All objects within the sandbox can be selected, moved, and deleted in design mode.

## **3. Working in Design Mode**

#### **3.1 Adding a Component**

Available components can be found in the toy box on the left side of the window. To add a new component to the circuit model, click on it. The cursor will now resemble the selected component. To add the component to the circuit model, click the desired location in the sandbox. To cancel adding the component, right click (Cmnd-click on a Mac) or press the Escape key. After the component has been added to the sandbox, it will become unselected in the toy box.

#### **3.2 Working with Wires**

Each component has two types of connection points: inputs and outputs. For all built-in components, the inputs are on the left and the outputs are on the right. (It is recommended that custom components follow this convention as well, however, it is not required.) Inputs can only be connected to outputs. Only one wire can be attached to an input pin but many wires can be attached to an output pin. To create a wire between two connection points, click on the first connection point, click on the sandbox in any other places to create wire path nodes (or bends in the wire), and finally click on the second connection point. If you wish to cancel creating a wire without clicking on the second connection point, move the mouse out of the sandbox area or press the Backspace key.

Wires do not need to be straight from point A to point B. Wire path nodes can be added to the wire. To add a new wire path node, right click (Cmnd-click on a Mac) on a segment of the wire.

To delete a wire, click on a single segment to select the wire, then press the Backspace key.

#### <span id="page-6-0"></span>**3.3 Selecting and Moving Objects**

To select a single object, click on it. To add objects to the current selection, shift click on another object. To select all objects within a rectangular area, click and drag a box around the desired region. All objects completely within the region will become selected. Shift click and drag to add the components in an area to the current selection. To clear the selection, click on an empty area of the Sandbox.

Selected objects can be moved by clicking and dragging them. When components are moved, all wires will remain attached. The objects in the current selection will move together.

#### **3.4 Deleting Objects**

To delete all selected objects, press the Backspace key or choose **Delete** from the **Edit** menu. If a component is deleted, all wires connected to it will also be deleted.

#### **3.5 Creating Custom Components**

A circuit model can be saved as a single custom component, which will look and behave similarly to standard logic gates. This is useful if for:

- a) Simplifying the way a circuit model looks
- b) Reusing a construct multiple times in the circuit
- c) Reusing a construct in a different circuit model

To create a custom component:

- 1. Create a new model containing the circuit(s) that will go inside the component. All input pins for the new custom component should be connected to input components (e.g buttons). Similarly, all output pins for the custom component should be connected to output components (e.g. LEDs). Holding the mouse over an input or output component will display a tooltip with the ID number of the component. Record these numbers for future reference.
- 2. Select **Save As Custom Component…** from the **File** menu. A dialog box, similar to the one in Figure 3.5, will be displayed.
- 3. Enter a name for the component in Component Name field. This is the name that will later be displayed along

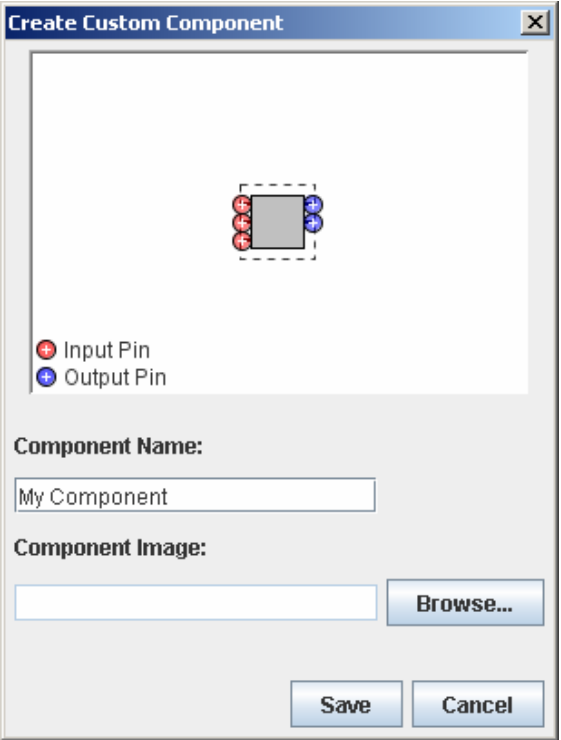

*Figure 3.5: Creating a Custom Component* 

with the custom component image in the toy box.

- <span id="page-7-0"></span>4. An image to be associated with the custom component can also be selected. The image area will initially contain a default image. To replace this image, click the Browse button and select another image. Alternately, the image can be copied to the clipboard for editing with a third-party program. The contents of the clipboard can be pasted to replace the currently displayed image using the standard OS copy and paste shortcuts.
- 5. The locations of the input and output pins will be represented as colored circles in the component image area. These dots show the locations where wires will be connected to the new custom component. By default, input pins will be displayed on the left and output pins on the right. The pins can be rearranged by dragging and dropping. Moving the mouse over a pin will display the ID number of the input or output component in the circuit model that is currently representing the pin. Refer to step 1 for additional info.
- 6. Click the Save button and choose a location and file name within the *Circuit Sandbox* components folder. The component may be saved to a subfolder of the components folder. The custom component will appear in the toy box after it has been successfully saved.

## **4. Working in Simulation Mode**

Simulation mode simulates the behavior of the current circuit model. Black wires carry an undefined value; red wires carry the Boolean value *True*; and blue wires carry the Boolean value *False*.

To start simulating, select **Start Simulation** from the **Simulation** menu. To change a circuit's input values, click on the circuit's input components.

## **5. Troubleshooting**

There are several times when a box with an error message may pop up. The following is a list of error messages and possible solutions:

- *Model not opened: File not found*  The selected model file could not be found.
- *Model not opened: Component not loaded: File not found* The selected model file references a custom component that could not be loaded. The custom component file either doesn't exist or itself references another custom component that could not be loaded.
- *Model not saved*  The circuit could not be saved to disk. The disk may be out of free space or the path specified may not exist.
- *Component not loaded: File not found*

<span id="page-8-0"></span>The selected custom component could not be loaded. The custom component file either doesn't exist or references another custom component that could not be loaded.

#### • *Component not saved*

The circuit could not be saved to disk as a custom component. The disk may be out of free space or the path specified may not exist.

## **6. Glossary**

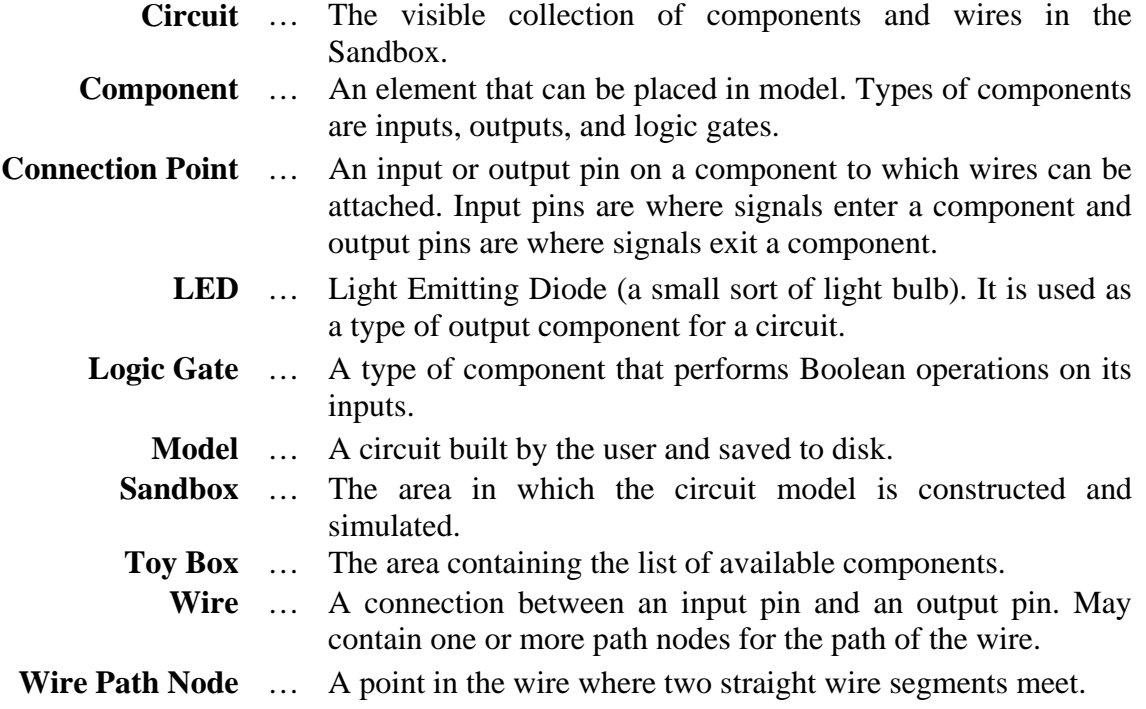